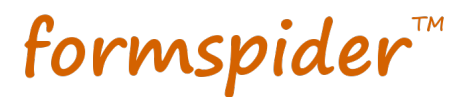

# **Installing SRDEMO Application**

This document describes how to install the SRDEMO application.

### **1. Creating SRDEMO Schema**

#### **1.1. Setting Up the Database**

Before creating the SRDEMO schema, make sure that DBMS\_CRYPTO package is already installed in your database. To check it, connect to your database with the SYS user and run the following query:

select \* from user\_objects where object\_name = 'DBMS\_CRYPTO'

If the DBMS CRYPTO package is not installed, please connect to your database as sysdba and install this package using the script named **dbmsobtk.sql** located under \$ORACLE\_HOME/rdbms/admin directory.

#### **1.2. Creating Schema**

Locate the **dbSchemaScripts** subdirectory. This folder contains files that used to create the SRDEMO user and schema, populate schema table data and drop the schema. Detailed information about these scripts is in the table below:

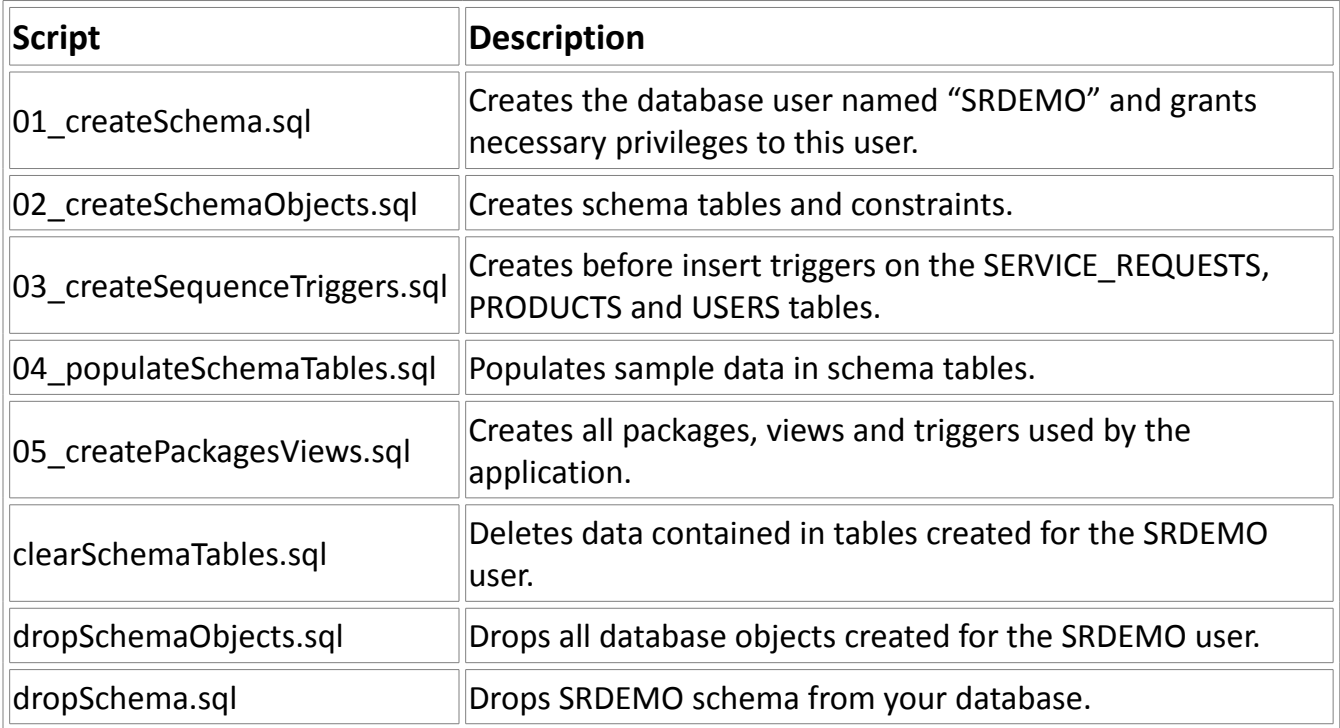

The SRDEMO user owns the data displayed in the application. Access to an Oracle SYS user or equivalent is required to create the user account and assign the appropriate privileges. To create the schema owner and schema, take the following steps:

- **1.** Open your favorite PL/SQL editor tool and log on as SYS or another DBA level user. (You may need to ask your DBA to run this script for you.) Execute the script named **01 createSchema.sql** to create the SRDEMO schema owner.
- **2.** Log on to SRDEMO schema.
- **3.** Execute first the script named **02\_createSchemaObjects.sql** and then the script named **03\_createSequenceTriggers.sql** to create all necessary tables, constraints and database sequences. Execute the script named **04\_populateSchemaTables.sql** to insert sample data into tables.
- **4.** Finally, execute the script **05\_createPackagesViews.sql** to create application's packages, views and triggers.

### **2. Importing Images into the Middle-tier**

Locate the **SRDEMO** subdirectory. This folder contains the images and icons used in the application. It also contains an HTML file displayed as the FAQ page of the application. To import these files into the middle-tier:

- **1.** Navigate to the *"apps"* folder in the middle-tier installation.
- **2.** Copy the SRDEMO folder under the *"apps"* folder.

## **3. Importing SRDEMO Application**

To import the SRDEMO application, perform the following steps:

**1.** Open Formspider IDE, select *"File --> Import"* from the menu bar, the *"Import Application"* dialog shows up.

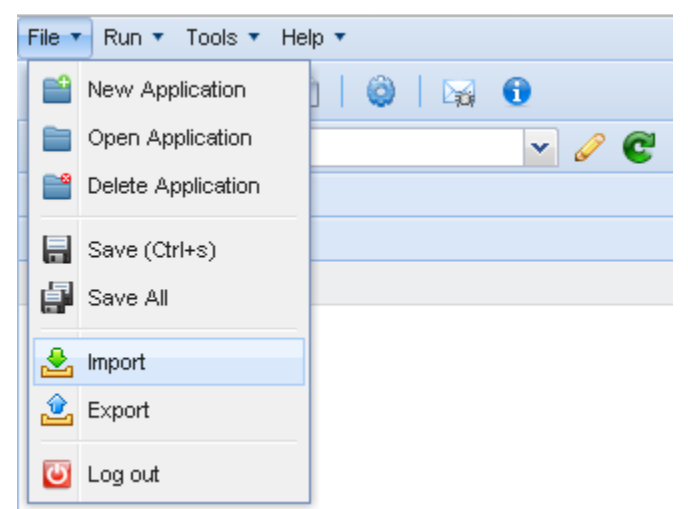

**2.** Press *"Browse",* select **SRDEMO.xml** file and press *"Next"*.

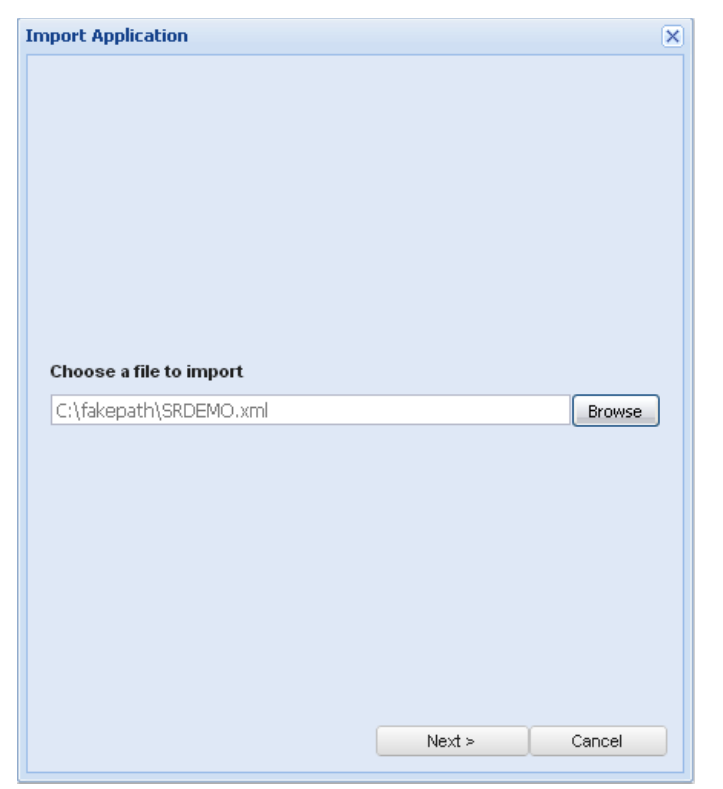

**3.** Make sure that *"Import my file as a new Application"* option is selected and the value *"SRDEMO"* is appeared in the textField labeled *"Import as"*.

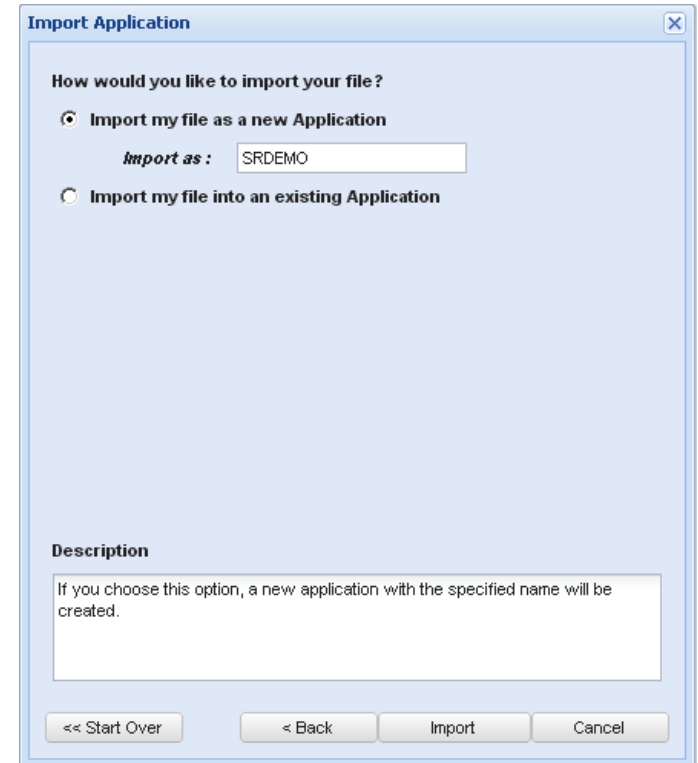

**4.** Press *"Import"* to complete the process. An information message appears on the screen when the import is successfully completed.

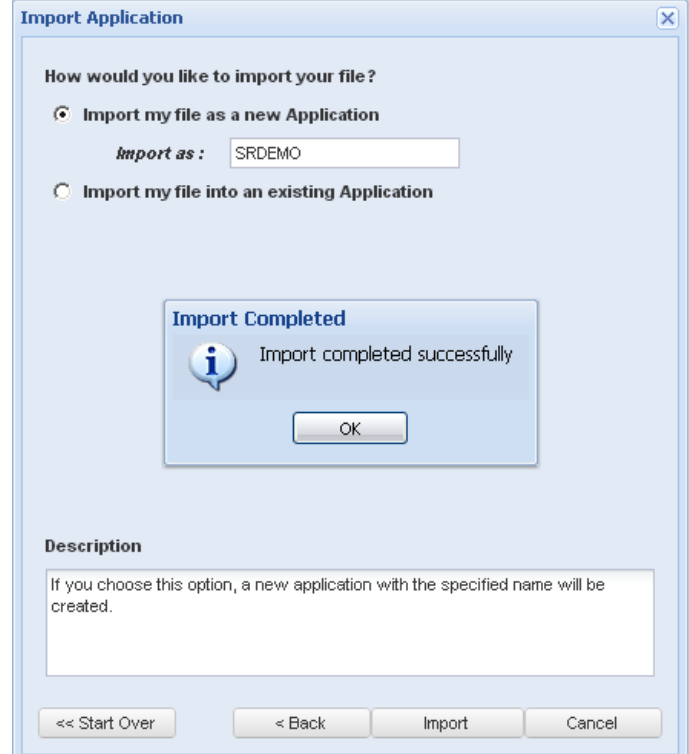